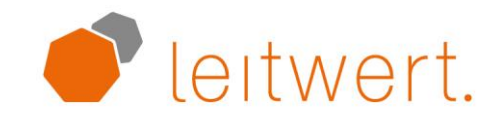

# **Gateway Setup**

## **User Manual**

## **Document Change Log**

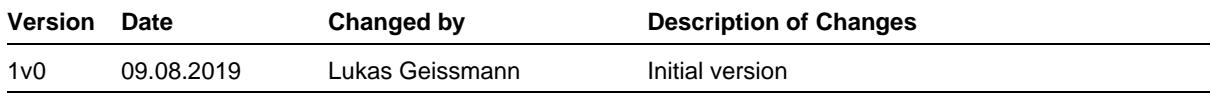

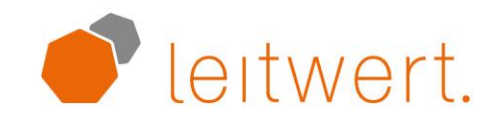

## **Table of Content**

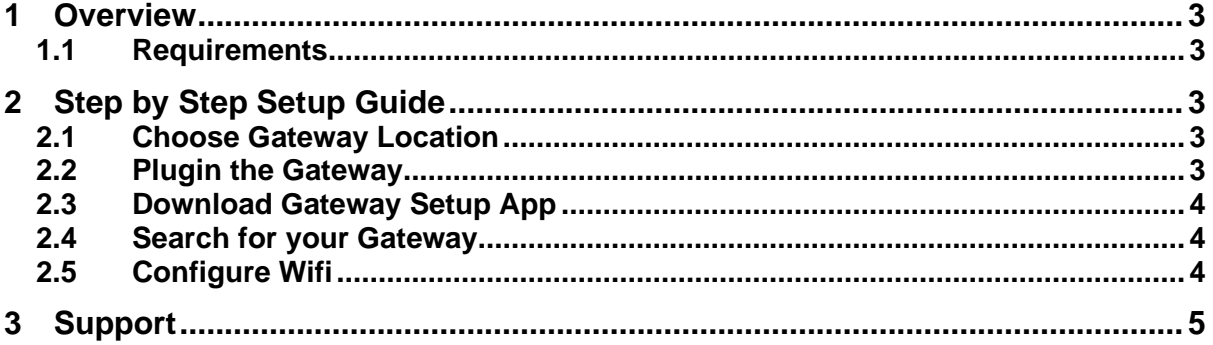

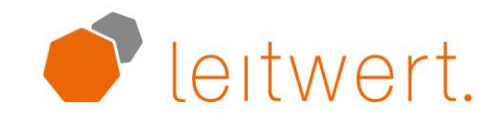

## <span id="page-2-0"></span>**1 Overview**

This manual describes how to set up the Leitwert Gateway within a private Wifi network.

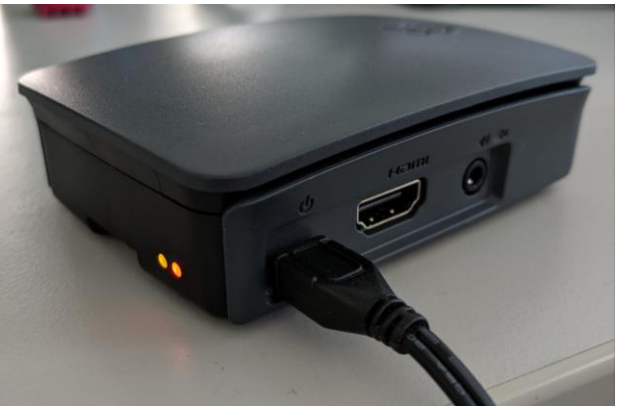

*Figure 1: Leitwert Gateway*

#### **1.1 Requirements**

<span id="page-2-1"></span>To complete the setup, you require the following:

- Wearable device, which is registered on the Leitwert Device Management Server (usually sent together with the Gateway in the same box).
- Leitwert Gateway (see figure 1) with compatible power cable
- Android phone to use the Gateway Setup App
- A functioning Wifi connection that covers the room, where you intend to install the gateway.

## <span id="page-2-2"></span>**2 Step by Step Setup Guide**

#### **2.1 Choose Gateway Location**

<span id="page-2-3"></span>For data to be transmitted from your wearable device to the gateway, the two need to be in reach of each other. Optimally, they are in the same room. Please choose a gateway location, which ensures that device and gateway are within reach of each other for at least 1 hour every day. We recommend placing it on a bedside table or at your office. Moreover, the gateway's location needs to be in reach of your Wifi network.

#### **2.2 Plugin the Gateway**

<span id="page-2-4"></span>Connect the cable supplied with the gateway to the port marked with this symbol  $\mathbf U$ and plug it into a standard power socket. The red LED will turn on.

The gateway has no internal power source and therefore always needs to stay plugged in. It turns off as soon as it is plugged out and starts up again automatically after you plug it back in.

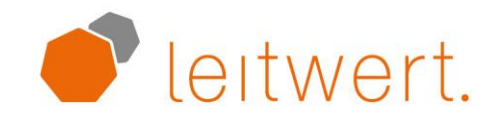

#### **2.3 Download Gateway Setup App**

<span id="page-3-0"></span>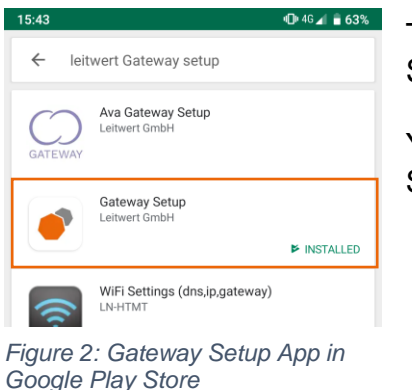

Take your Android phone and download the Gateway Setup app from the Google Play Store.

You can find it by searching for "Leitwert Gateway Setup".

#### **2.4 Search for your Gateway**

<span id="page-3-1"></span>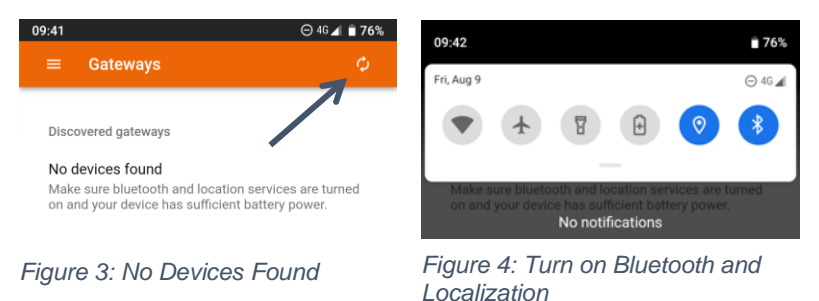

Turn on your phone's Bluetooth and localization services (see picture 4). This is required for the app to find your gateway. If these settings are not enabled, you get a "no devices found" message (see picture 3). Scan for gateways by clicking the refresh symbol in the top right corner.

#### **2.5 Configure Wifi**

<span id="page-3-2"></span>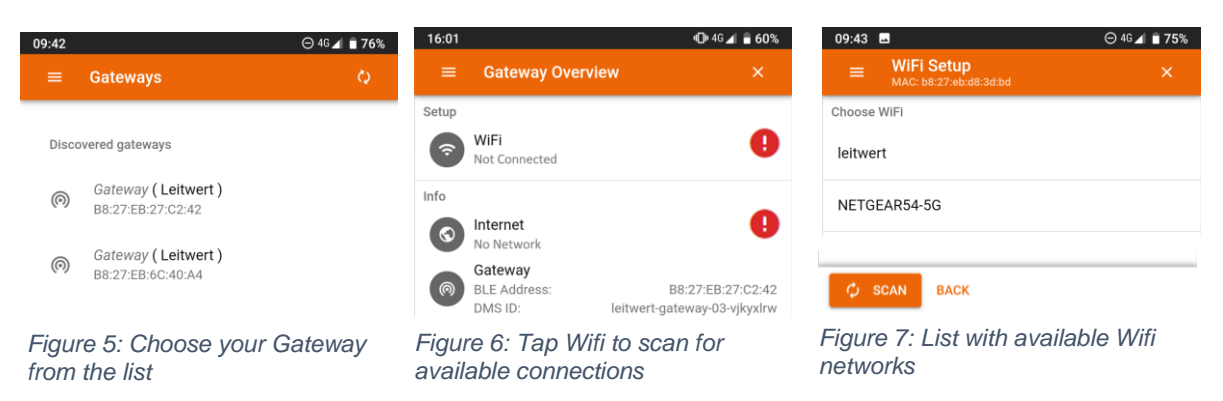

Chose your gateway from the list (see picture 5). This will bring you to the status view, which displays the following information:

- **Wifi**: If the gateway is connected or not. Once it is connected, the SSID of the Wifi network is displayed.
- Internet: Status of the connection to the cloud.
- **Gateway:** This shows the Bluetooth address and the gateway ID on the Leitwert Device Management Server (required for technical support).

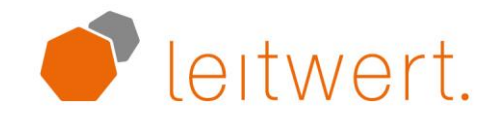

Tap on "Wifi" on the status page, to get to the list of available Wifi networks (see picture 7). You can scan for available networks using the button "scan" in the bottom left corner.

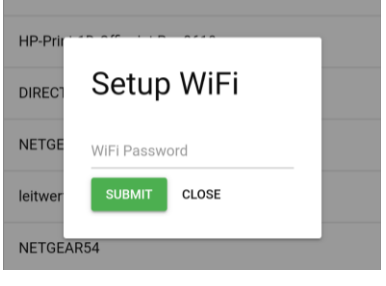

Choose your Wifi from the list of available networks, which will open the setup dialogue box (see picture 8). Please enter the password of your Wifi network to connect.

*Figure 8: Enter your Wifi password*

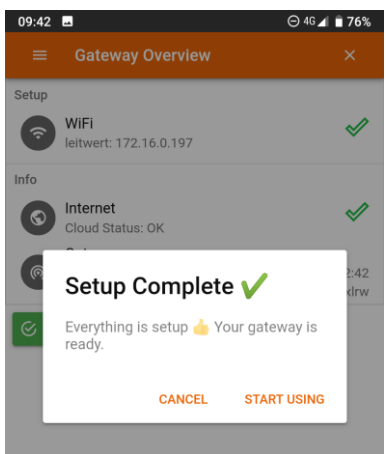

After submitting your password, the app will confirm the successful setup (see pucture 9).

Please click on start using to disconnect from your gateway.

That's it! You're all set and your device can now send data via gateway to the cloud.

*Figure 9: You're all set!*

## <span id="page-4-0"></span>**3 Support**

If you face technical difficulties with the setup of your gateway, you can contact Leitwert support as follows:

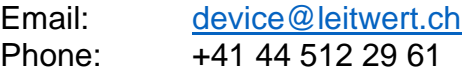

We are available during workdays from 9:00-12:00 and 13:00-16:00.